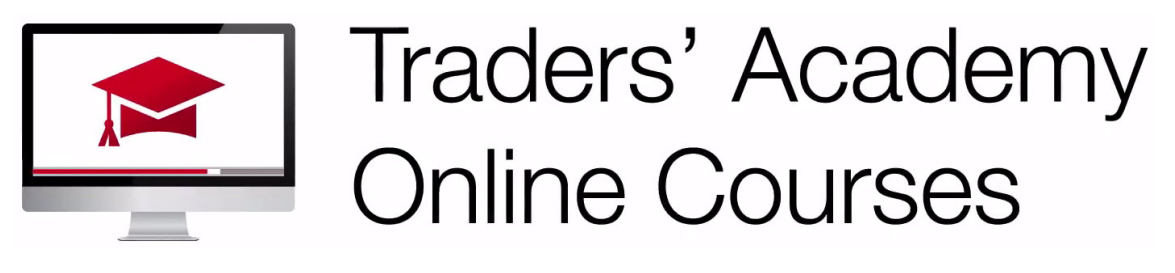

# InteractiveBrokers

#### **Login and Get Started with the Advisor Portal – Study Notes**

- The next step, after the Advisor master account has been approved and funded, is to log into the Advisor Portal.
- The Advisor Portal is a **free** and powerful client relationship management **(CRM)** platform for advisors on the IBKR platform.
- It offers a suite of tools for managing the full client acquisition and client management lifecycle.

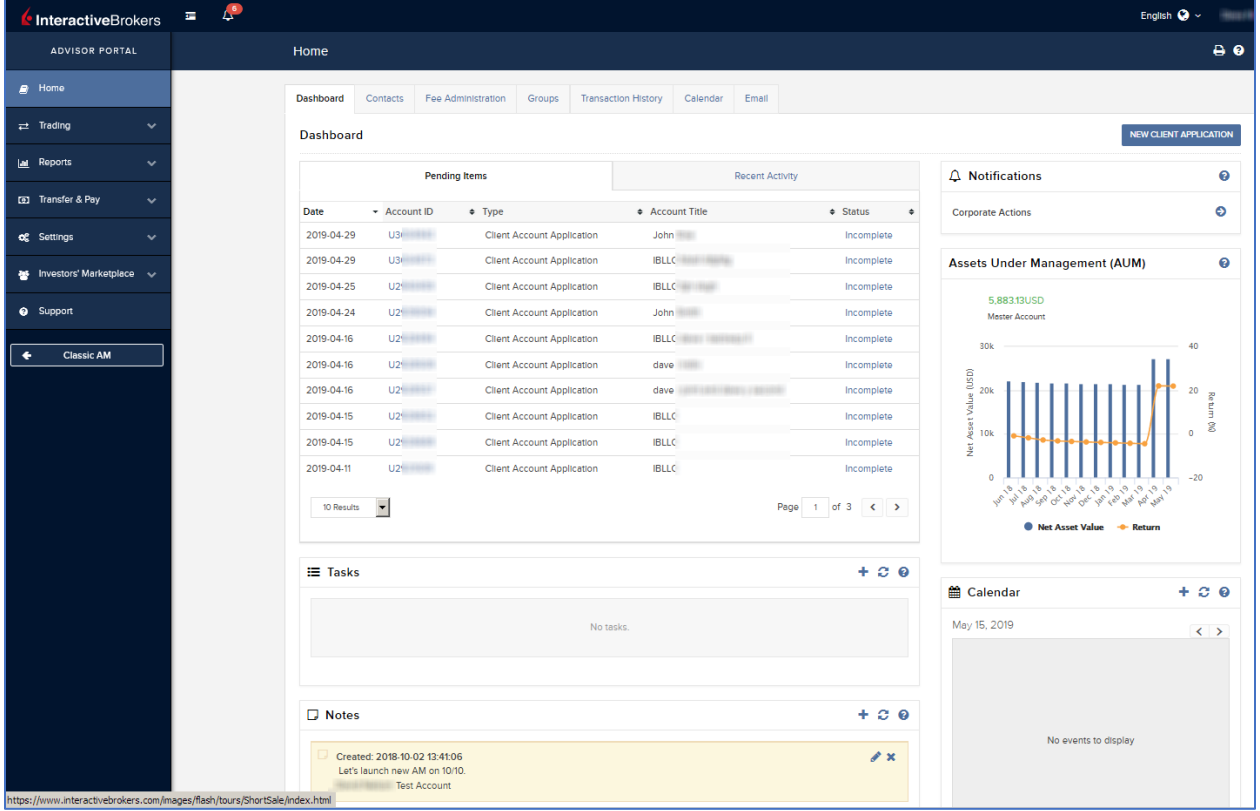

# Advisor Portal Layout

- Click the Log In button on the IBKR website.
- Enter your username and password.
- In the main section of the screen, you can see several tabs, the first of which is the Dashboard.
- On the left, you'll see the application menu where you can trade, view reports, transfer and pay, etc.
- If you have any questions, you can click on the Support menu item.
- View any notifications by looking at the bell icon and see a number displayed. Just click on the number to see the notification menu.
- Change your language setting on the top right and click on the farthest right arrow to log out.
- To maximize screen space, you can reduce the side menu display by clicking the Application menu icon (those three horizontal bars) to the upper left of the page.

# Rackspace – Secure Cloud Storage

- Users will need to **first** create a Rackspace password. Let's take a step back and explain.
- Interactive Brokers brings together everything to make the Advisor Portal a one-stop venue for managing the client experience.
- Rackspace provides secure cloud-based storage and email integration.
- Because Advisors may be handling sensitive client documents, those documents, along with all functions associated with the calendar, events and contacts must be password protected and only available to you and not Interactive Brokers. And so, the first thing to do is to create a **Rackspace password**.
- Consider adding a mailbox to Advisor Portal using Rackspace with your existing email address. Your current email will still work as it does right now, but if you apply to Interactive Brokers for an email box, you will have point-and-click functionality right inside the Advisor Portal.
- We'll discuss this further when we talk about the Email tab.

# Rackspace – Create Password

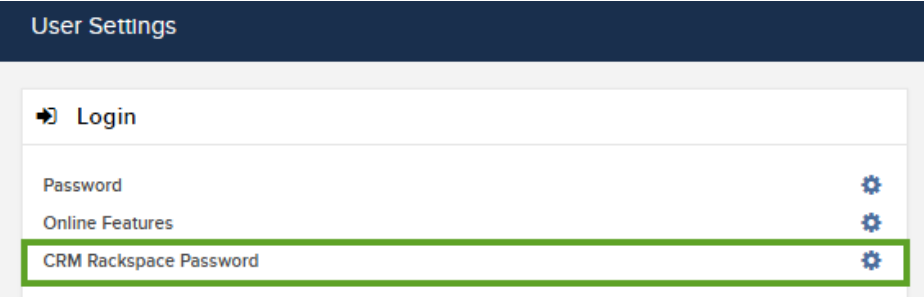

- To create a Rackspace password, from the Application menu, click on Settings> User Settings and from the Login section, locate the item for CRM Rackspace Password.
- Use the gear icon to create and save your secure password.
- Remember, by creating this password, users can use calendars, tasks, events and documents. We will explain email integration later.

# Dashboard

• On the main display is the Dashboard tab.

• **Pending Items** and **Recent Activity** allow Advisors to maintain an eye on the status of tasks that may be created and performed within the Portal.

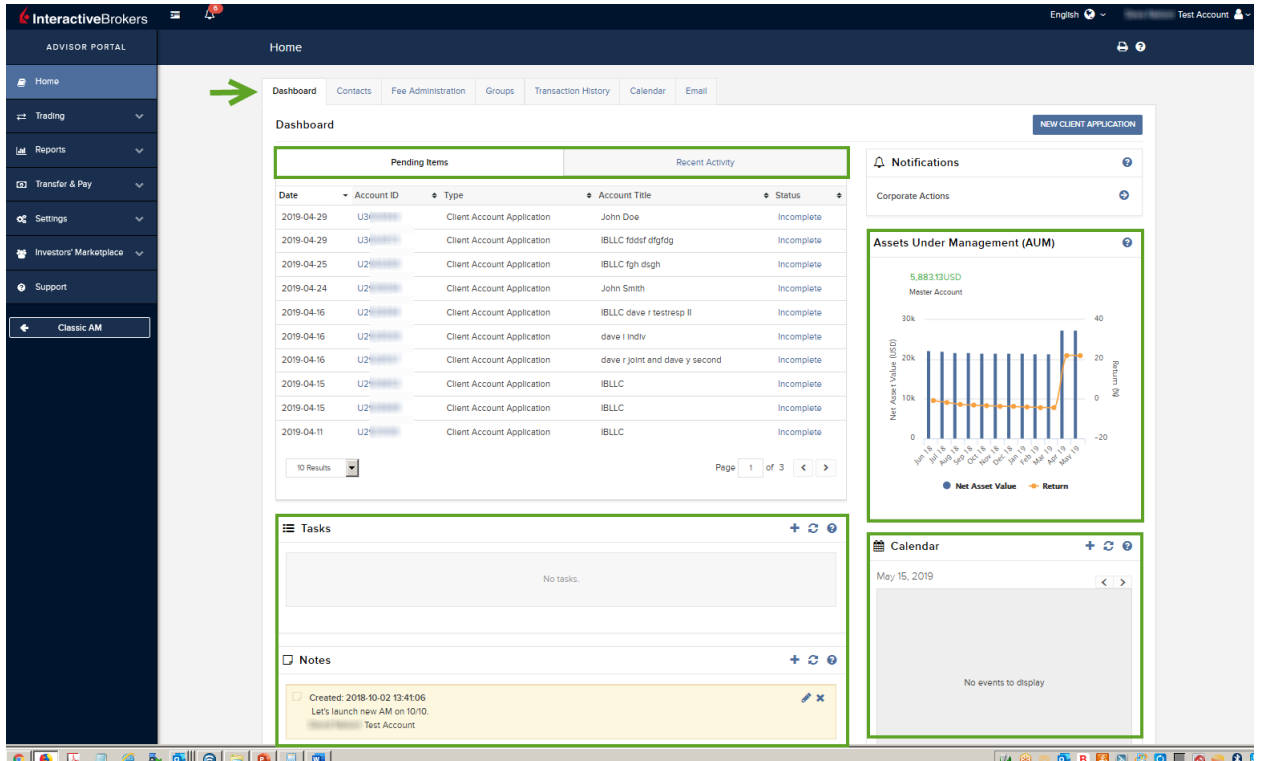

- The display can be quickly sorted in ascending or descending order by clicking a column header and scrolling.
- To the right is a Notifications area, where inquiries and corporate actions will appear.
- Overall assets under management and the year-on-year percentage return is aggregated across clients and displayed in the plot to the right.
- Use the mouse to hover over the display for additional detail. Below are today's calendar events with a link to the full calendar view. Use the arrows to toggle to a different date.
- To the left, Tasks, Notes and Documents are listed and can be added using the icons to the right of each section.
- Within the Pending Items table above, clicking on an account ID hyperlink opens Contact Information per name or account.
- The Contact Information tab displays a Profile for the client, the Configuration set-up for the account and Financial information.

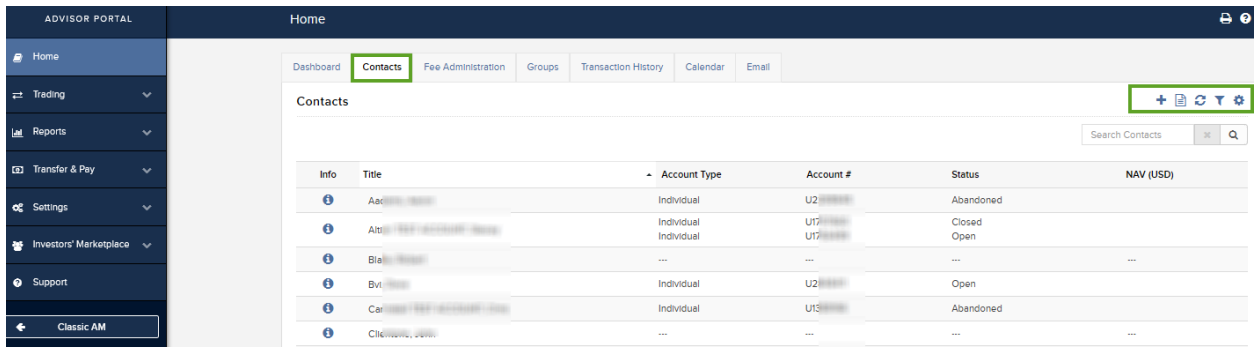

• Above the Configuration section are three icons; to email the contact, send an electronic invitation to open an account or to export the contact information.

#### Dashboard Tabs

**Contacts** – This is a directory of all of your contacts that have been added to the Advisor Portal. From this area, users may add contacts, configure the page display and filter the results shown. Find a contact by entering information into the search bar and clicking on the magnifying glass. I should note that records can be saved with very little information. You can save a prospect with only first and last name and can always add more information as the relationship develops. You can drill down on each contact by clicking the 'i' icon.

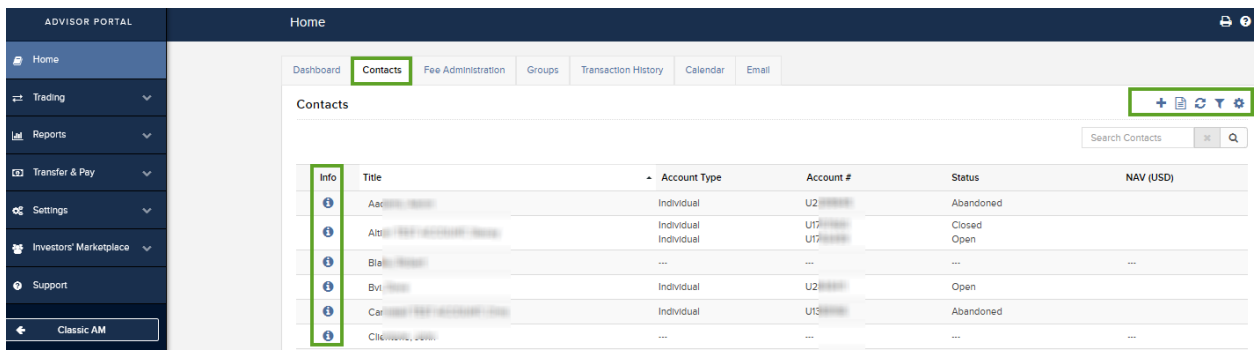

**Fee Administration** - From the Fee Administration tab, users may configure client fees and templates, create invoices and reimburse fees.

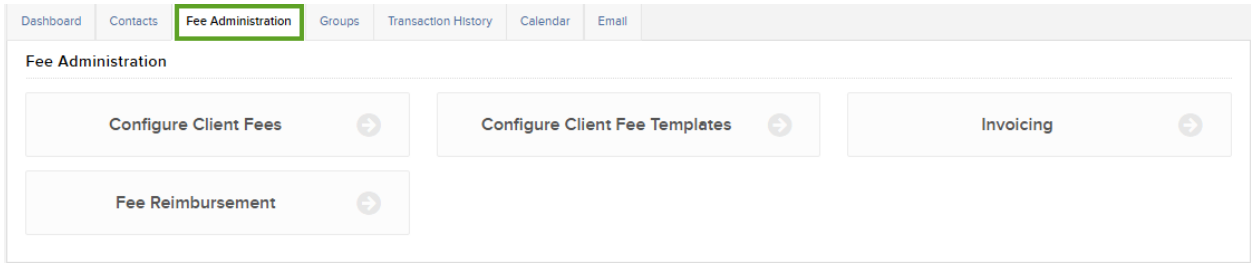

**Groups** – Here's where you can organize your contact records into groups.

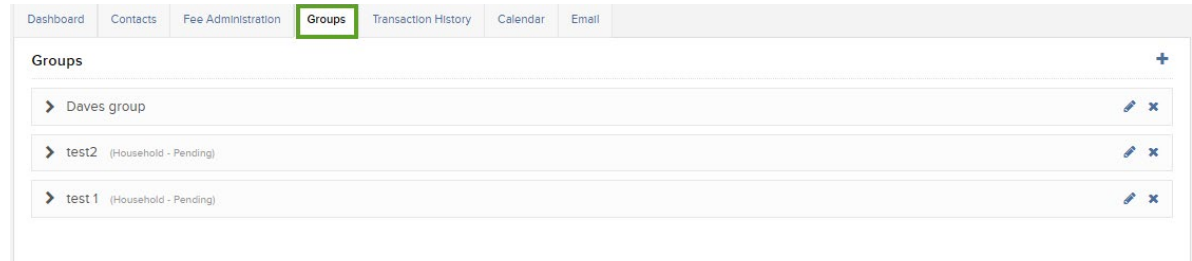

**Transaction History** – From the Transaction History tab, Advisors can search and view activity for the last 90-days by transaction Type, Method and Status. Here, users can quickly recall inbound and outbound wires, bill pay items, position transfers and the status of requests.

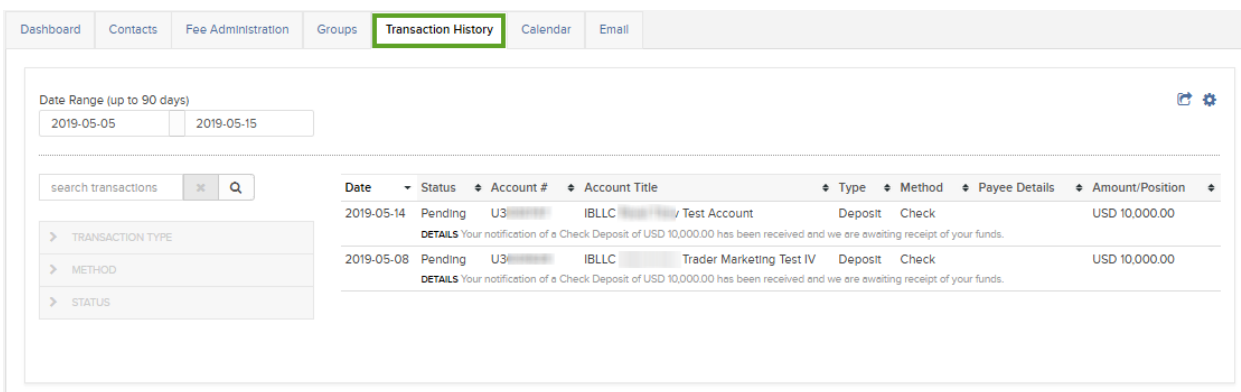

**Calendar** – The calendar may be viewed on a monthly or daily basis by using the buttons to the upper right. Appointments created here will also display on the Dashboard view as they approach.

**Email** – As we mentioned at the beginning, Interactive Brokers partners with third-party cloud management solution provider Rackspace in order to store emails, notes, tasks and documents for each contact. Interactive Brokers neither stores nor has access to that data.

- When you first look at the Email tab, you will see the below display on screen.
- Advisors must first request a Mailbox hosted by Rackspace before this important functionality can be used.
- Use the button on the page to request one from Interactive Brokers.

**Transaction History** 

Calendar

#### Add a CRM Mailbox

All Interactive Brokers CRM notes and emails are hosted on Rackspace, a leading managed cloud solution provider.

To add email to CRM, click the Request Mailbox button below, and complete the form that opens.

#### **Requirements for a Rackspace Mailbox**

Rackspace Mailboxes use your own email address. Therefore, you must have a pre-existing email domain which you "own" before your Rackspace mailbox can be created. Interactive Brokers will create a mailbox for you. Once we create a mailbox for you, you will need to add MX records to ensure proper receipt and delivery of your emails to and from your rackspace mailbox. Click to learn how to add MX records.

IMPORTANT: To maintain the security of your CRM emails stored on Rackspace, email addresses at public domains, such as Yahoo, Gmail, Hotmail or Outlook, are not allowed.

#### **Additional Information**

- . Interactive Brokers will charge \$1.00 per mailbox per month, subject to any change implemented by Rackspace. The fee for archiving your mailbox is \$3 per mailbox per month, subject to any change implemented by Rackspace. Charges for the mailbox will be on annual basis (a typical Rackspace year starts in the month of May). If you decide to open a mailbox in the middle of the year, then you will be charged on pro-rated basis for the rest of the year.
- . Once your Rackspace mailbox has been created, you can access it from the CRM home page or from any individual record.
- . You can update your Rackspace password at any time by accessing Settings from within your Rackspace mailbox.
- . Once you submit your Rackspace mailbox request, you will be charged for that period. Rackspace does not offer refunds for cancelled mailboxes.

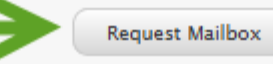

• Once opened and mail settings have been configured, your email functionality is accessible from the Dashboard.

There are some caveats about email addresses:

- You will need to use an established email address with a pre-existing email domain for Rackspace to create the inbox.
- **You may not use public domains such as Yahoo, Gmail, Hotmail or Outlook.**
- Finally, note that by integrating Rackspace email, you will face some ongoing costs, however these are the only costs associated with our Advisor Portal.